## Parent Portal – view Report Cards

Report cards, high school transcripts, and tax receipts are published to the Student Portfolio within the Parent Portal.

To access your child's report card using a browser on a computer:

1. Login to the Tyler SIS side of the LRSD Parent Portal - [https://tyler360.lrsd.net](https://tyler360.lrsd.net/)

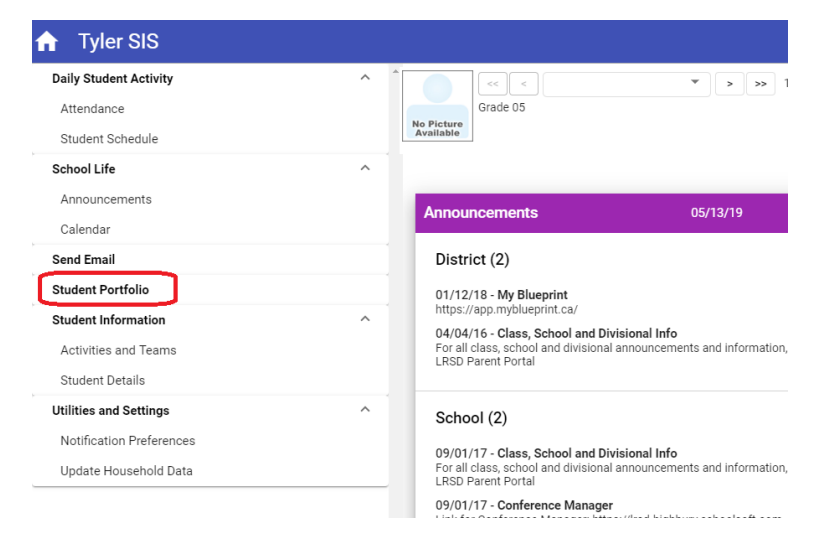

2. Select the Student Portfolio option from the menu on the left

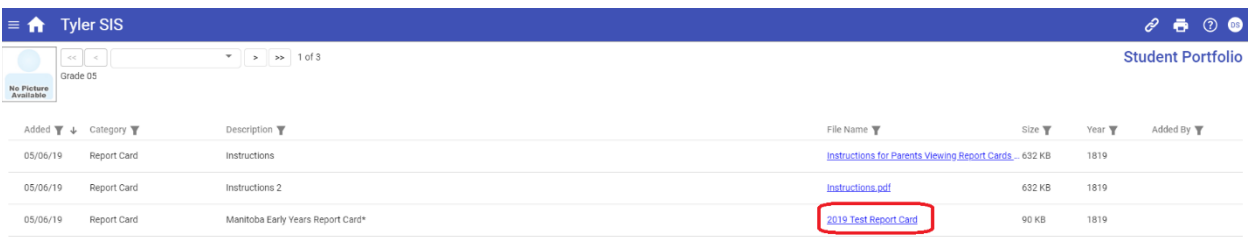

- 3. The list of Student Portfolio documents will display.
- 4. Click on the desired report card to view it.
	- a. If you are looking for a report card from a previous year, select the desired year under the Academic Year dropdown menu on the Home screen.

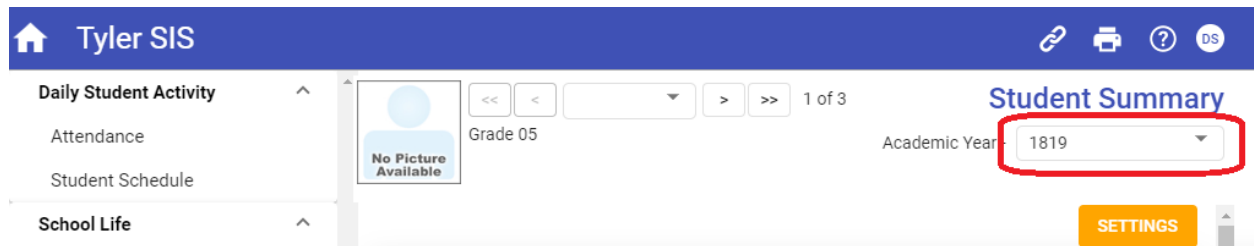

b. Note: The Academic Year is listed in a shortened format – for example, the 2019-2020 school year is listed as 1920.

 $\approx 78\%$ 

## To access your child's report card using a mobile device

Report cards may not display correctly in the browser of a smartphone or iPad. To view a report card on a mobile device, you will need to use the free Tyler SIS Student 360 application.

- 1. Search for Tyler SIS in the Play Store/App Store
- 2. Select the Tyler SIS Student 360 app ensure it is from the developer Tyler Technologies Inc.

09:44 Tue Oct 29

**くSearch** 

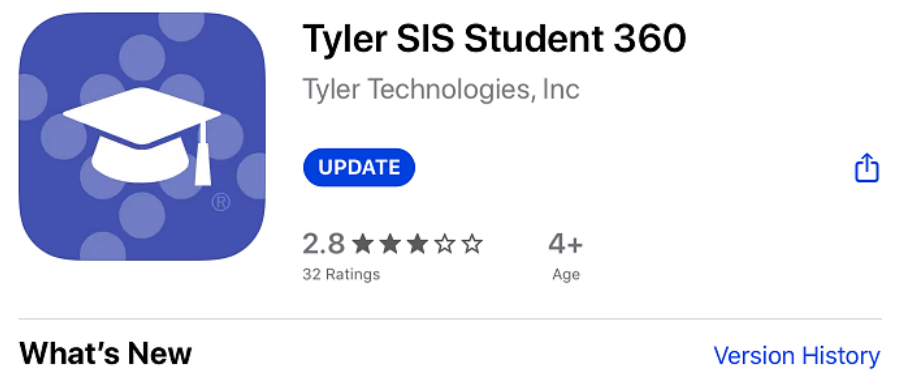

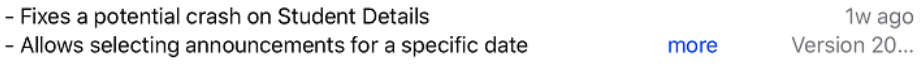

- 3. Download, then open the app
- 4. You will be prompted to select the school district type in Louis Riel or R2M 3R3 to locate the Louis Riel School Division

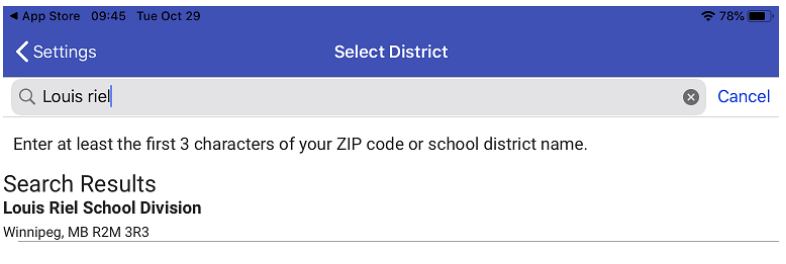

- 5. Tap the Louis Riel School Division to select that.
- 6. The login screen will then display, login with your Parent Portal username and password

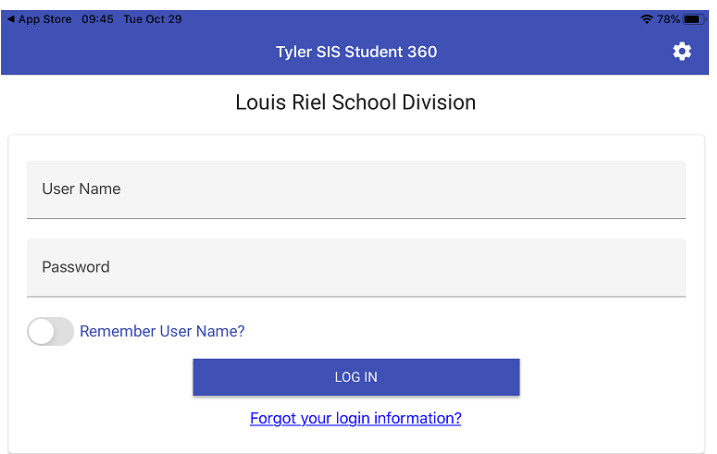

7. The Parent Portal will then display for your child.

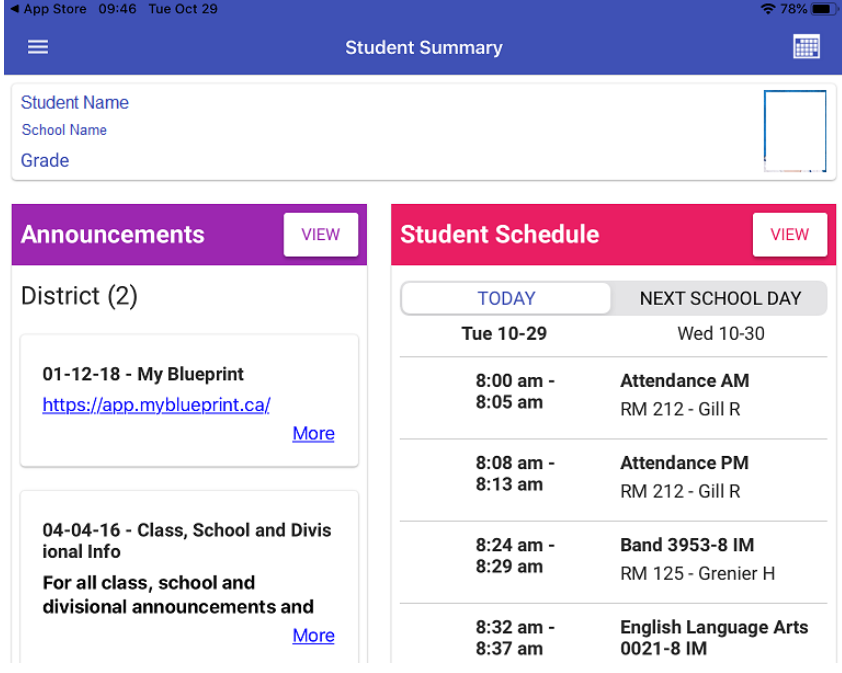

- a. If you have multiple students associated with your Parent Portal account, click the  $\equiv$ menu in the top left corner, then tap the name of the student under Select Student to change students.
- 8. To view the report card, click the  $\equiv$  menu in the top left corner, and select Student Portfolio

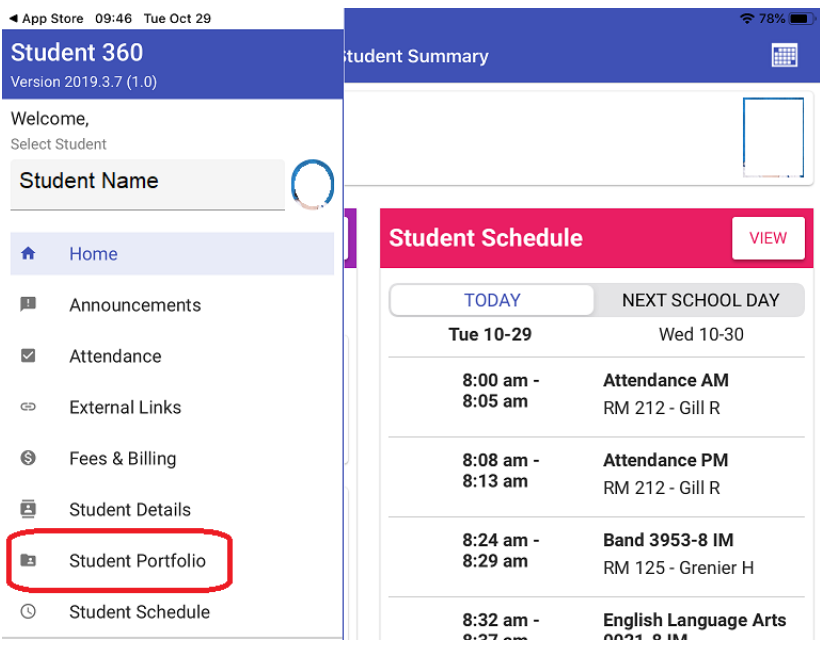

9. The list of report cards will display. Tap the desired report card to view it.

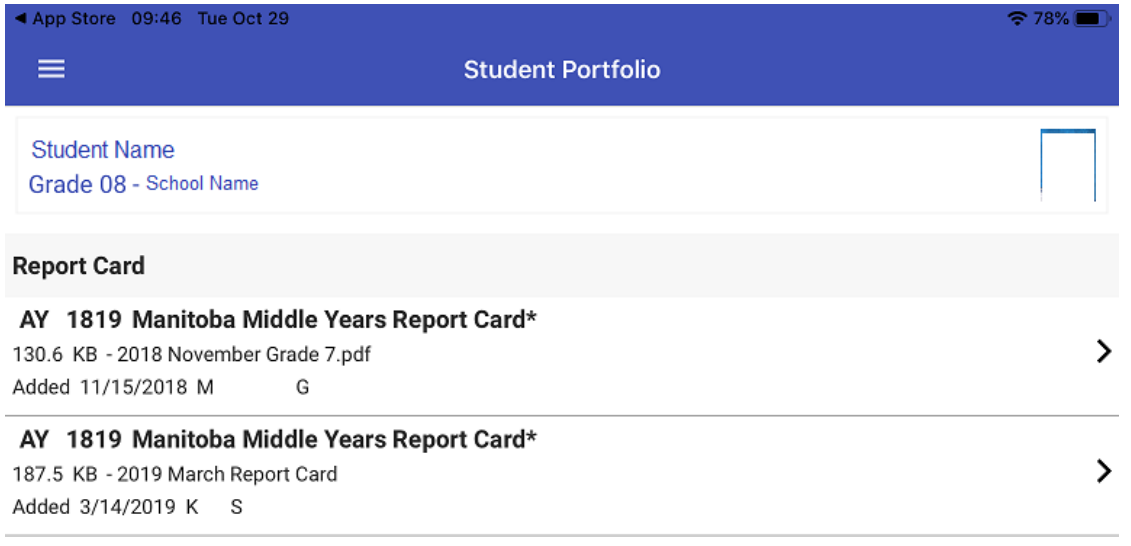